HOW TO CONNECT AND CONSUME THE GEOPORTAL PHILIPPINES MAP SERVICE IN QGIS

- 1. Open QGIS
- 2. Click View > Panels > Browser Panel

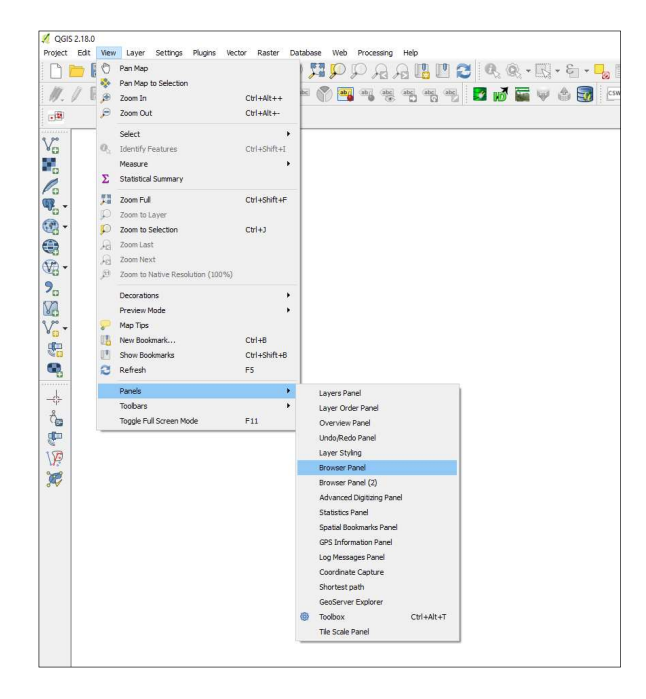

3. In the Browser Panel, Right Click Tile Server (XYZ) and select New Connection.

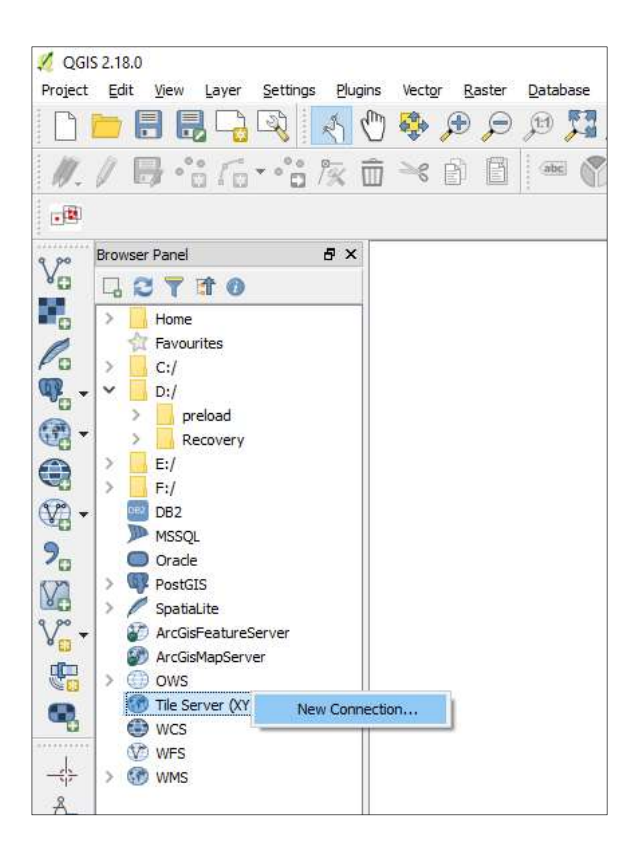

4. Enter the following url: https://basemapserver.geoportal.gov.ph/tiles/v2/PGP/{z}/{x}/{y}.png

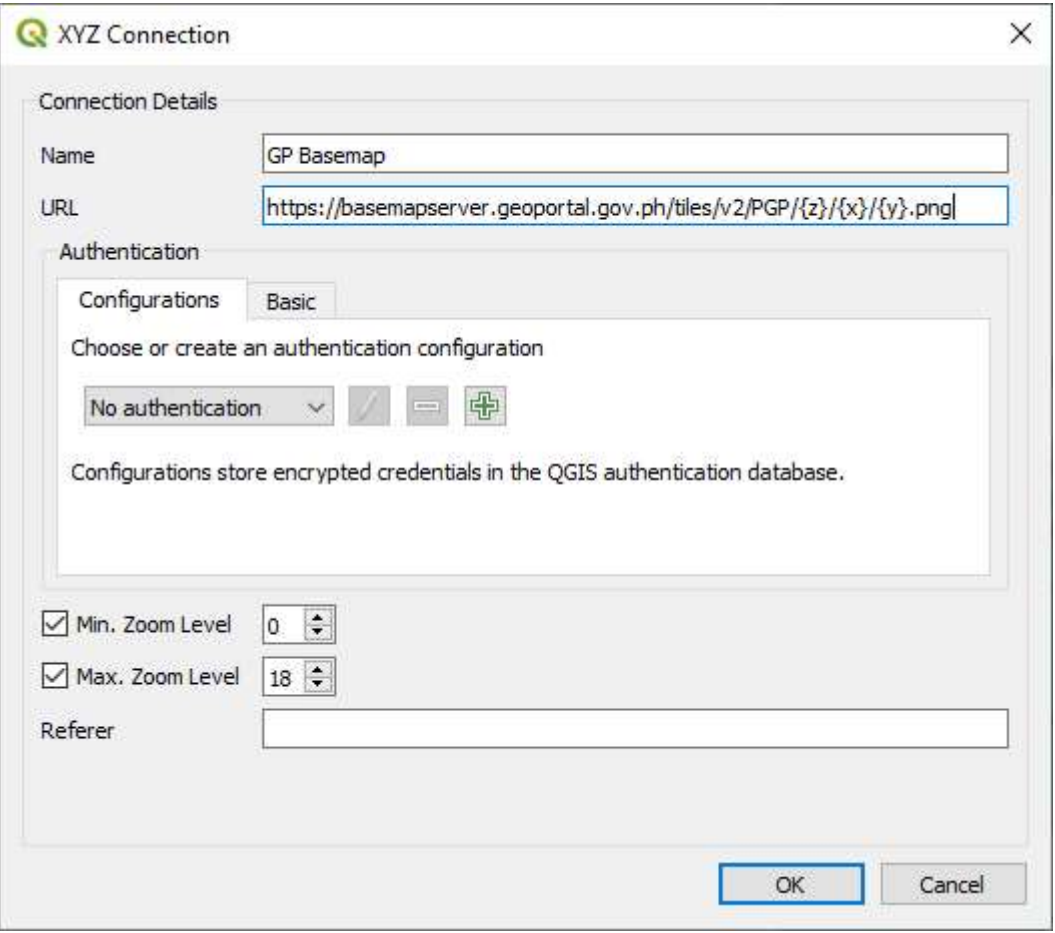

- 5. Enter GP Basemap as the name of the tile layer. Click OK button.
- 6. The GP Basemap will be added under the Tile Server (XYZ). Right-click the GP Basemap and then select Add Layer to display the GP Basemap or drag the layer to the map panel to load the Basemap.

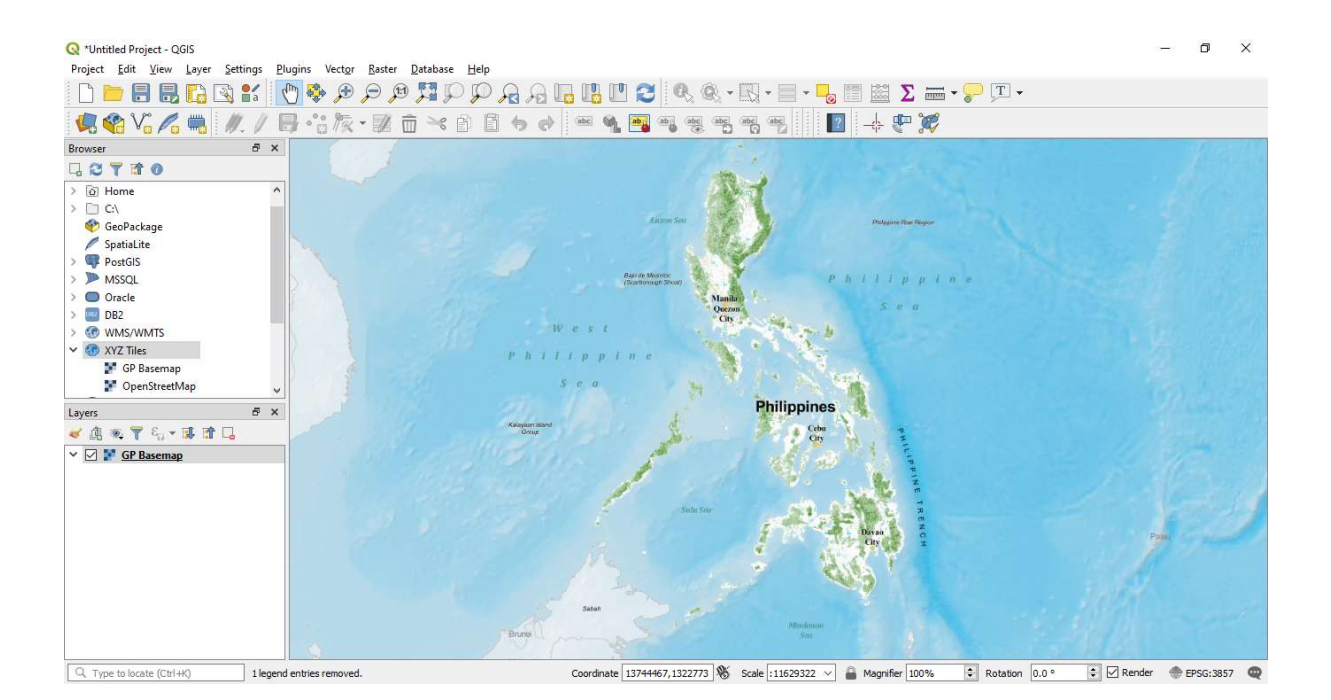